#### October 9, 2007

# **DIGILINX<sup>™</sup>** Application Note

# Installing the Rako Lighting Driver

## **Equipment Required**

Make sure the following equipment is on hand before you begin the installation process:

- O ControLinX CL100
- Rako RAV232+ bidirectional RS232 controller

#### Step 1: Copy driver files

Copy the supplied driver file Rako.lua to the drivers directory (Dealer Setup v1.70 or later is required). Set the file structure as follows:

c:Program Files\DigiLinX Dealer Setup\Drivers\Rako.lua

**NOTE:** If the Drivers directory does not exist, then you will need to create it.

#### Step 3: Configure ControLinX

To configure *ControLinX*, you must edit the settings on the IR/RS232 Settings tab for the *ControLinX*: To do this, complete the following steps:

- 1. Open *DigiLinX* Dealer Setup.
- 2. Add a *ControLinX* and specify that Generic lighting is the driver.
- 3. Click on the ControLinX you want to configure in the project.
- 4. Click on the IR/RS232 Settings tab.
- 5. For the driver file, select Rako.lua as the driver from the dropdown list as shown in Figure 1.

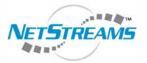

The Ultimate IP A/V

Experience.

NetStreams<sup>™</sup>

Products Included: DigiLinX ControLinX<sup>™</sup> TouchLinX<sup>™</sup>

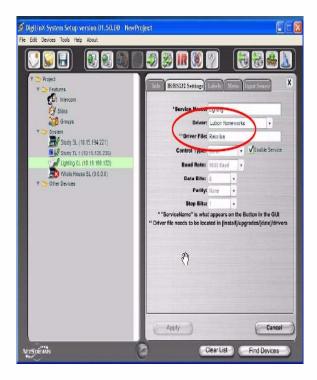

Figure 1 IR/RS232 Settings screen with Rako.lua selected

### Step 3: Create Labels for the Keypads

You must define the keypads for controlling lights on the Labels tab. Each defined keypad mimics the functionality of the Rako 7-button keypad. The functions of the buttons are defined, but the labeling can be anything the dealer wishes. A special 8th key is defined as a toggling function (Scene 1/Off) so this can be mapped to the *TouchLinX* hard button if desired. Refer to the following table for the functions of the phantom buttons:

| Phantom<br>Button | Function           |
|-------------------|--------------------|
| 1                 | Scene 1            |
| 2                 | Scene 2            |
| 3                 | Scene 3            |
| 4r                | Scene 4            |
| 5                 | Off.               |
| 6                 | Raise              |
| 7                 | Lower              |
| 8                 | Scene 1/Off Toggle |

#### Table 1. Scene Selection Mode

All specifications subject to change without notification. All rights reserved. Copyright © 2007 NetStreams. main +1 512.977-9393 / fax +1 512.977.9398 / Toll Free Technical Support +1 866-353-3496 3600 W. Parmer Lane, Suite 100; Austin, TX 78727 / www.netstreams.com. Each keypad has an address that specifies the house and room for that keypad. The syntax for the address is:

[HH, RR]

where:

HH is the house address: 1-256

RR is the room address: 0-256

Enter the address in the ID field as shown in the following figure:

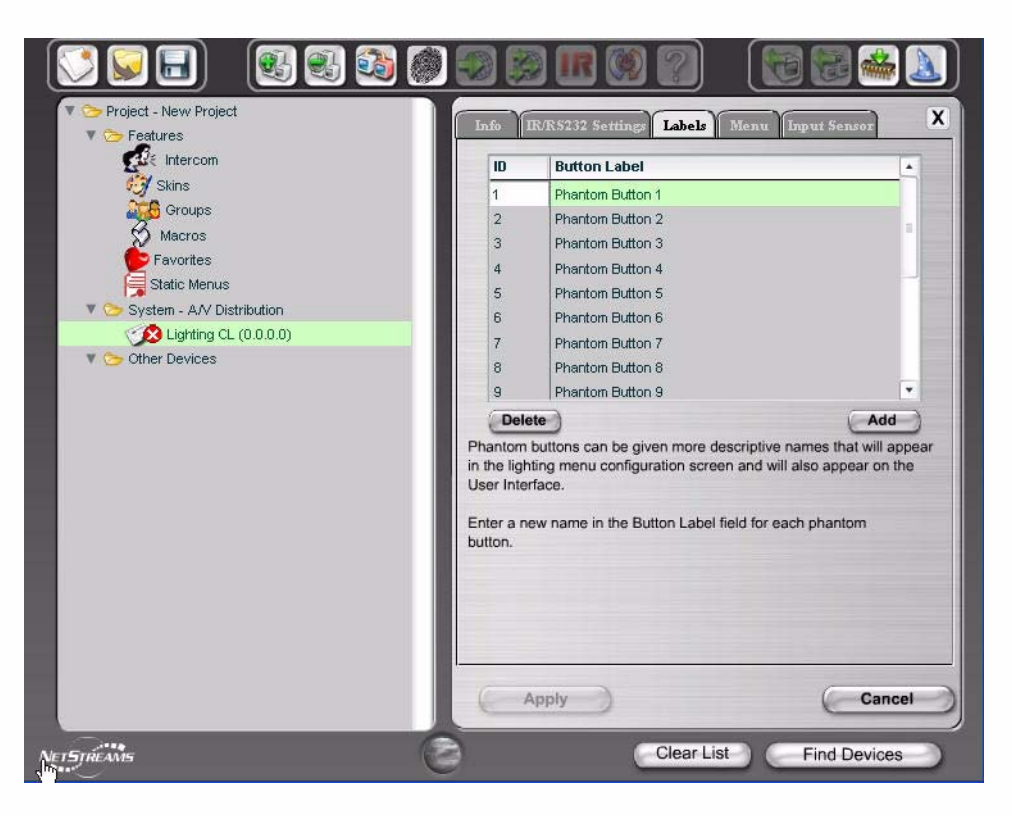

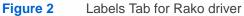

#### **Step 4: Building Menus**

The Menu tab (as shown in the following figure) builds the menus that appears on the *TouchLinX* when a room is selected. Note that this may include buttons from more than one phantom keypad if desired.

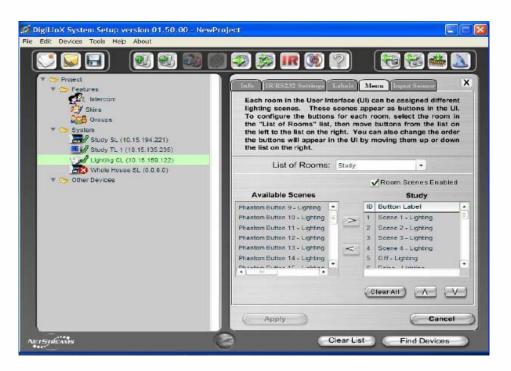

## Step 6: Assign Lighting Function to TouchLinX Hard Buttons

If desired, the top hard button on the *TouchLinX* can be assigned to a lighting function. To do this, the driver supports a special function key that acts as a toggle between Scene 1 and Off for a keypad -- this can be assigned to the hard button or alternatively, to any other lighting key. Select the *TouchLinX* in the project and select the Hard Buttons tab as shown in Figure 3.

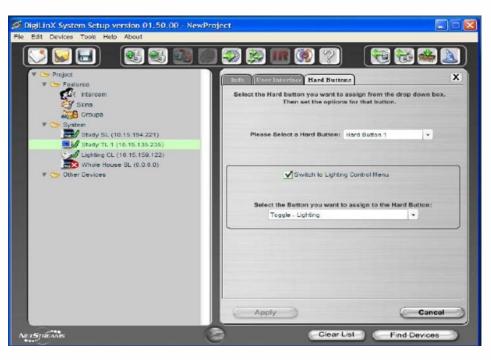

#### Figure 3 Hard Buttons tab

## Step 7: Apply Changes to the Project

Apply changes to the project, and then send the configuration to the system. This uploads the driver file and configuration settings.

**NOTE:** This driver is not supported by *NetStreams*. This driver is supported by Invision. For support on the Rako driver, go to http://www.invisionuk.com/.